# Tiskové sestavy a tvorba grafů v programu Fitlinie

## Tisk jídelníčku pro klienta

1) Na horním panelu překlikneme do módu "Příjem energie, jídelníčky". V hlavním panelu nahoře zvolíme ikonu "Tisk,export", která je aktivní.

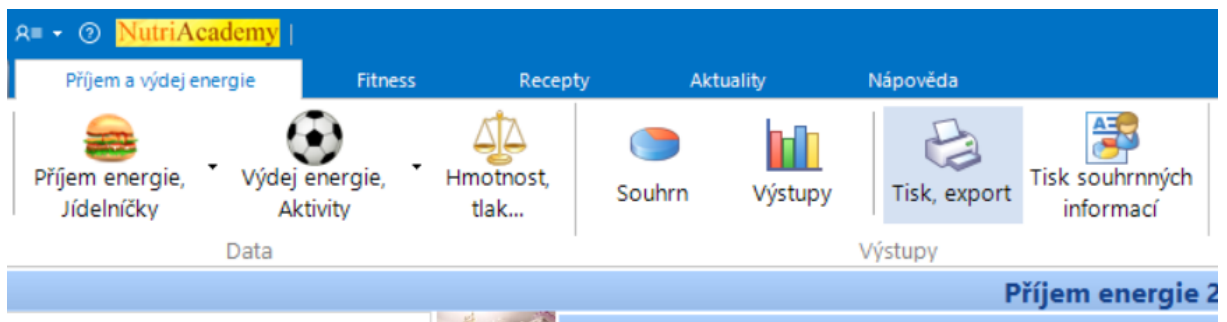

2) Zobrazí se okno tiskové sestavy. Zvolíme tiskovou sestavu "Jídelníček"

![](_page_0_Picture_5.jpeg)

3) V následujícím kroku vybereme tisk "dle zadaného rozmezí". Většinou tiskneme jídelníček na celý týden. Stiskneme tlačítko – **vybrat datum.**

![](_page_1_Picture_47.jpeg)

4) V dalším kroku můžeme ještě přepsat název jídelníčku. Například – jídelníček první týden. A stiskneme tlačítko "OK"

![](_page_1_Picture_48.jpeg)

5) Automatiky se zobrazí náhled na tisk, v horních ikonách můžeme vybrat, jak si přejeme soubor uložit. Nejpohodlnější je ukládat jídelníček v "pdf" formátu, ale pokud potřebujete ještě k jídelníčku připisovat další informace je tu i možnost uložení ve wordu nebo excelu.

![](_page_2_Picture_34.jpeg)

# Tisk souhrnných informací z jídelníčku

Tato funkce nám umožňuje vytvoření vlastní tiskové sestavy, podle našich potřeb. Nejedná se tedy o tisk jídelníčku přímo pro klienta. Můžeme zde například klientovi pouze demonstrovat rozvrstvení živin nebo poukazovat na rozdíly mezi dosavadním a novým jídelníčkem.

1) Klikneme na ikonu tisk export a zvolíme možnosti "vytvořit novou tiskovou sestavu"

![](_page_3_Picture_3.jpeg)

2) Zvolíme název tiskové sestavy a stiskneme tlačítko OK.

![](_page_4_Picture_1.jpeg)

3) Zobrazí se okno "Výběr záznamů do tiskové sestavy". Zvolíme nejprve datum od-do a dále dvakrát poklepeme na možnost – "Potraviny jednotlivě" nikoli náhled tisku.

![](_page_5_Picture_1.jpeg)

4) I hned po kliknutí se zobrazí následující okno, kde si pomocí myši a klávesy CTRL postupně označíme požadované parametry. Jako první zvolíme – Energetický obsah, poté zmáčkneme klávesu CTRL a za stálého držení přidáme další parametry – Sacharidy, bílkoviny a tuky celkem. Samozřejmě uživatelsky můžeme výběr přizpůsobit našim potřebám. Ihned po výběru můžeme stisknout tlačítko "náhled na tisk".

![](_page_6_Picture_1.jpeg)

![](_page_7_Picture_0.jpeg)

#### 5) Máme možnost ještě přepsat název tiskové sestavy a poté stiskneme tlačítko OK.

6) Zobrazí se náhled na tisk, kde máme opět možnost uložit soubor v pdf formátu. Vidíme přehled základních živin u jednotlivých potravin a celkem za celý den.

![](_page_8_Picture_70.jpeg)

### Tvorba grafů

1) Přehled základních živin – sacharidy, bílkoviny, tuky. Klientovi můžeme grafickým znázorněním demonstrovat, jak si vedl v dosavadním jídelníčku a jak bude vypadat jeho příjem s novým jídelníčkem. Ocení to především sportovněji založení klienti nebo manažeři, kteří jsou zvyklí pracovat s tabulkami a excelem. Mají rádi kontrolu a kompletní přehled.

V horní liště zvolíme ikonu "Výstupy"

![](_page_9_Picture_53.jpeg)

2) Níže v kolonce "Parametry výstupu" zvolíme možnost – Příjem energie. V kolonce níže "hodnota" rozklikneme možnosti a zvolíme "Sacharidy a cukry – sacharidy celkem. Po výběru je nutné ještě stisknout tlačítko – přidat.

![](_page_9_Picture_54.jpeg)

![](_page_10_Figure_0.jpeg)

3) Postupně vybereme i další parametry (Bílkoviny celkem a Tuky celkem). Po každém výběru parametru je nutné stisknout tlačítko "přidat". Parametr se objeví ihned zprava.

![](_page_11_Picture_44.jpeg)

4) V dalším kroku je třeba vyplnit konkrétní datumy nebo rozmezí, pro které chceme graf znázornit.

![](_page_12_Picture_14.jpeg)

5) Dále rozklikneme malou šipku viz. Náhled níže a vybereme možnost "Sloupcový graf"

Příjem energie

![](_page_12_Picture_15.jpeg)

6) Graf by se měl již automaticky vygenerovat, pokud se tak nestane, klikněte na ikonu "Obnovit graf" aby se hodnoty načetly správně. Dále ještě doporučuji zvolit možnost "Zobrazovat hodnoty" pro lepší znázornění.

![](_page_13_Figure_1.jpeg)

![](_page_14_Figure_0.jpeg)

7) Pokud chceme graf exportovat ve stejné nabídce zvolíme možnost "Export grafu" na výběr máme několik variant formátů. Poté jen stiskneme tlačítko "Uložit jako" a graf si uložíme v požadovaném formátu kam právě potřebujeme.

![](_page_15_Figure_0.jpeg)